#### **REGISTRATION STEPS E-WAY BILL PORTAL**

### How to register on E-Way bill portal?

- I. With respect to <u>e-Way Bills</u>, three kinds of taxpayers/ users are involved:
  - 1. Registered Suppliers or Receivers of Goods
  - 2. Registered/ Unregistered Transporters
  - 3. Unregistered Suppliers
- II. Registration on the e-way bill portal is compulsory to generate the e-Way Bills.
- III. In this note, we cover step-by-step process of how to register on the e-Way Bill system for the following users:
  - 1. For taxpayers (Suppliers of Goods or Receivers of Goods / Registered Transporters)
  - 2. For GST unregistered transporters
  - 3. Steps in Registration for forgot Username/Password/Transaction ID

#### IV) Prerequisites for the Registration :

- GSTIN of the registered taxpayer/ transporter, if registered
- Registered Mobile number with the GST system

# V) For Taxpayers (Suppliers of Goods and Receiver of Goods) /Registered Transporters

Here is the step-by-step process for registration on the e-Way Bill portal ::

**a. Step-1:** Visit the <u>e-Way Bill portal</u>.(ewaybill.nic.in)

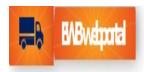

## http://www.ewaybill.nic.in

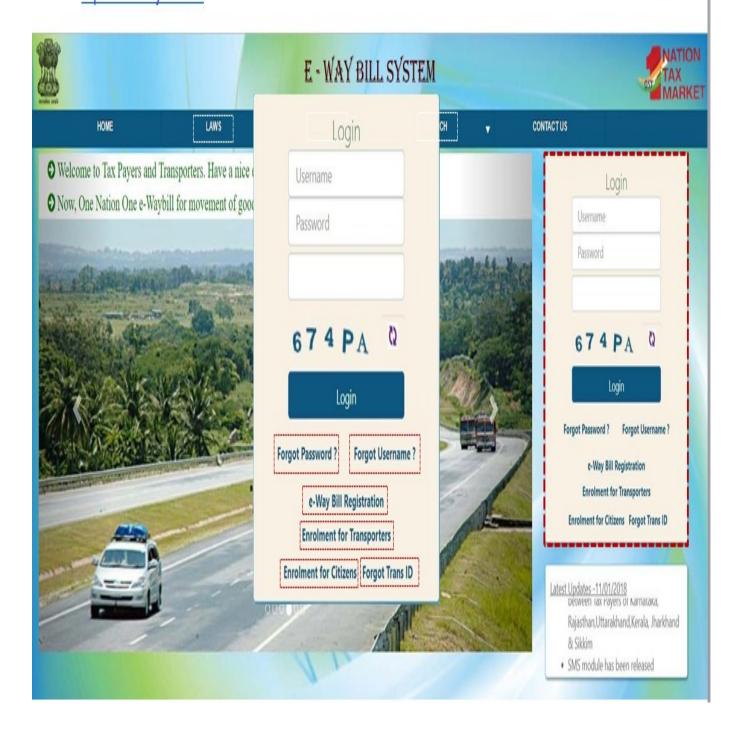

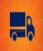

### Sepsinregistrationforregistered person

02

## Click on link 'e-Way Bills RegistrationForm'

Enter GSTIN& captchato open GSTINform-2

# GSTIN registration form - 2

- On the basis of valid GSTIN provided by user GST registration form 2 will be auto populated which as follows:
  - > Applicant Name
  - Trade Name
  - Address
  - > Mobile number of authorised signatory Without registered number user cannot registered on the portal
- User needs to click on 'Send OTP'to get the OTPon the registered mobile and enter the same in the system for verification
- After OTPverification user needs to provide User ID
  - The user name should be of at least 8 characters with a combination of alphabets (A-Z/a-z), number (0-9) and special characters (@,#,\$,%,\*,^) and cant exceed more than 15 characters
  - > If User ID is valid as per the system, then said User ID and password will get registered on portal

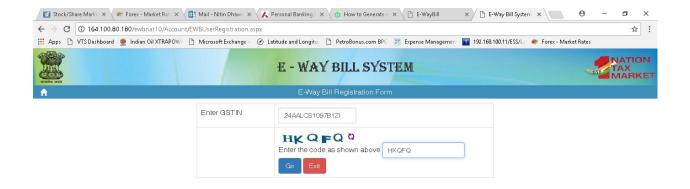

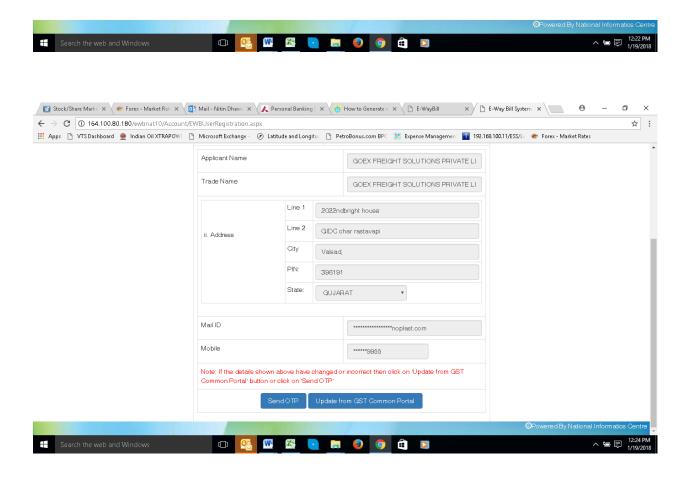

Page 4 of 8

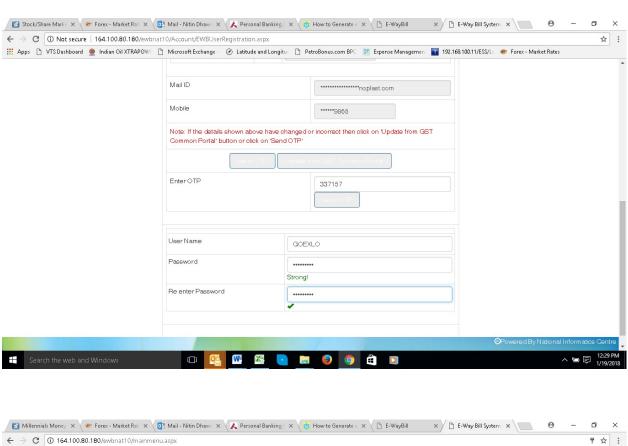

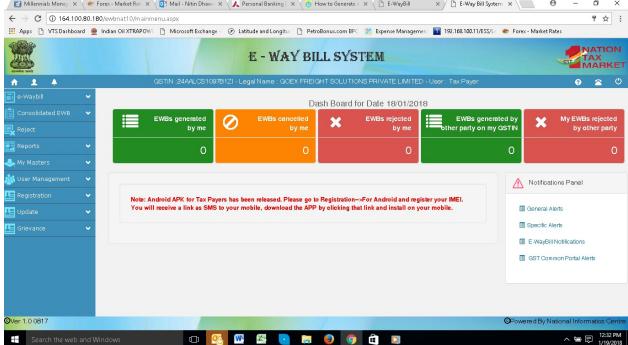

Page **5** of **8** 

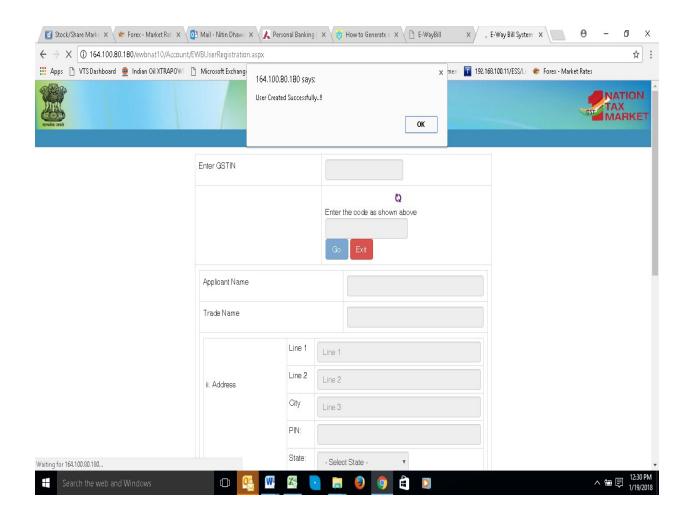

### b. Steps in Registration for Unregistered Transporters

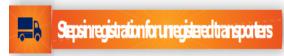

Open EWB portal

http://www.ewaybill.nic.in

- Click on link 'Enrolment for Transporters' link
- Application for enrolment u/s 35(2)
  - User has to select the State and enter legal name as given in PAN,PAN details & Aadhar number, applicable only in case of proprietorship concern
  - · User needs to validate the same by click on 'Validate' button
  - After validation of above details, the User needs to provide its business and contact details & generate OTP and verify the mobile number
  - After verification of mobile number, User can create username and password of its choice
  - After submission of validation application, system will generate 15 digit TRANSID
  - The above 15 digit TRANSID will enable the clients of transporters to enter in their EWBso asto enable the transporter to enter vehicle details for movement of goods

### c. Steps in Registration : Forgot Username/password/TransID

#### - A Sepsinregistration forgotusename/password/tansid Forgot Username Forgot Trans ID Forgot password Click on 'Forgot Username?' link Click on 'Forgot Trans ID?' link If the entered usemame & password is wrong for three times continuously then · Forgot Username window will open Forgot Trans ID window will open and the systemfreezes the userfor 5 minutes, and User needs to provide details as Transporter needs to provide details as after that userwill be able to enter follows: follows: credentials > GSTIN > State · Click on 'Forgot Password?' link State > PAN Forgot Password window will open and > Pin code of principal place of System will generate OTP on registered Transporter needs to provide details as mobile number provided at the time of follows: enrolment Registered mobile number > Username After submitting of above information System will generate OTP& send it on > GSTIN portal will send the Trans ID on registered mobile registered number via SVIS > State · After OTP verification system will send > Pin code of principal place of There is no separate link has been the Username on registered number provided for forgot password for business via SMS transporter, same option is available > Registered mobile number for transporters also System will generate OTP& send it on registered mobile After OTP verification User can login and create new password Optitax's Consulting LLP. All copyrights reserved

Source: Cleartax.in